Gefördert durch:

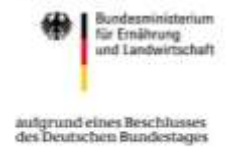

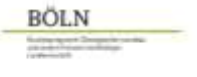

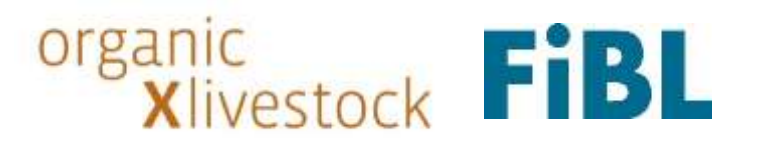

# organicXlivestock

Willkommen bei der deutschen Datenbank für ökologische Tiere und juvenile Aquakulturtiere!

## Benutzerhandbuch für Landwirt\*innen

### Inhaltsverzeichnis

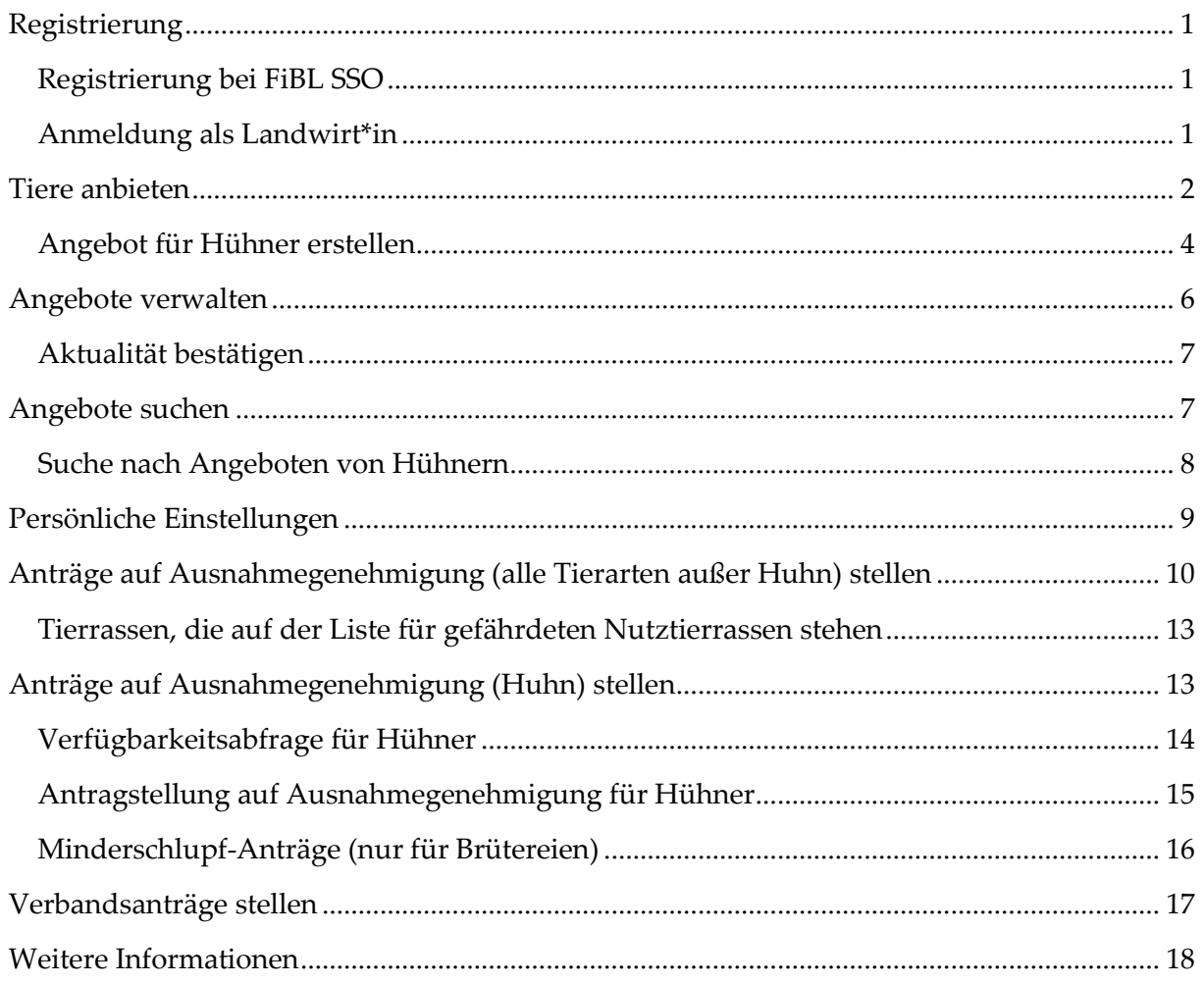

### <span id="page-1-0"></span>Registrierung

### <span id="page-1-1"></span>Registrierung bei FiBL SSO

Gehen Sie auf die Website: [www.organicxlivestock.de.](http://www.organicxlivestock.de/) Klicken Sie auf den Button "Zum ersten Mal bei uns? Registrieren!" direkt unter dem Bild. Füllen Sie das Formular aus. **Achtung: das Passwort muss mindestens 12 Zeichen und einen Großbuchstaben** enthalten. Klicken Sie anschließend auf "Registrieren".

Es wird nun an die angegebene E-Mailadresse ein Bestätigungslink geschickt. Wenn Sie auf den Bestätigungslink klicken, werden Sie zurück zu [www.organicxlivestock.de](http://www.organicxlivestock.de/) geleitet und haben sich erfolgreich registriert.

### **Infobox:** Bei FiBL SSO Anmelden - Warum?

- Zentraldatenbank, der Login zur Tierdatenbank erfolgt darüber
- Zukünftig werden weitere Anwendungen (z.B. organicXseeds) darüber laufen
- **Vorteil:** Es braucht nur noch einen Login für alle Anwendungen
- Beim erstmaligen Anmelden muss man sich einen Benutzername und Passwort setzen und kann sich zukünftig damit anmelden

### <span id="page-1-2"></span>Anmeldung als Landwirt\*in

Bevor Sie sich als Landwirt registrieren können, müssen Sie sich anmelden.

Um Ihr FiBL SSO Konto mit Ihrem Landwirt\*innen -Account zu verknüpfen, klicken Sie unter [www.organicxlivestock.de](http://www.organicxlivestock.de/) im Menü auf "Registrieren als Landwirt\*in". Dort können Sie sich nun unter Angabe Ihrer Kontrollstelle, Ihrer Postleitzahl und Ihrer Kontrollnummer (Format z.B. DE-NI-000-123456-A) registrieren und sind anschließend als Landwirt\*in bei organicXlivestock eingeloggt.

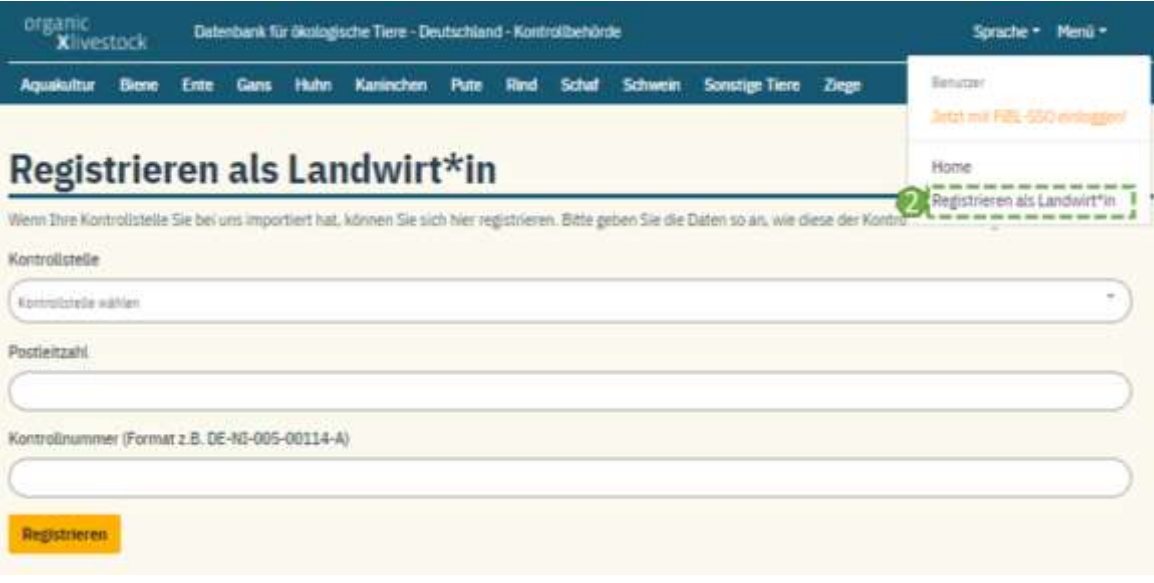

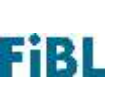

Wenn Sie sich das nächste Mal einloggen möchten, können Sie dies direkt im Menü unter "Anmelden" oder unter "Bei Ihrem Konto anmelden" auf der Startseite tun.

Falls Sie Probleme bei der Registrierung haben, schicken Sie uns bitte eine Mail mit Angabe von Ihrem Namen, Ihrer Adresse, Ihrer Kontrollnummer (Format z.B. DE-XY-123-12345-A), sowie optional Mail und/oder Telefonnummer an organicxlivestock@fibl.org. Wir melden uns anschließend bei Ihnen.

### <span id="page-2-0"></span>Tiere anbieten

Um als Betrieb Tiere anzubieten, müssen Sie in ihrem Menü den untersten Punkt "Tiere anbieten" oder auf der Startseite auf "Öko-Tiere zum Verkauf anbieten" anklicken und die AGBs akzeptieren.

**Wichtiger Hinweis: Sie können nur Tiere anbieten, wenn in allen Ihren Verkaufsstandorten eine geographische Position und Kontaktdaten (E-Mail oder Telefonnummer) hinterlegt wurden.** Dies ist wichtig, damit Ihre Angebote in der Standortsuche berücksichtigt werden können und Interessenten Sie kontaktieren können. Wenn die Angabe fehlt oder fehlerhaft ist, bekommen Sie den folgenden Fehler unter "Meine Angebote" angezeigt:

*"Manche ihrer Standorte haben noch keine Geoposition/Kontaktdaten zugewiesen. Bitte setzen Sie Geopositionen für alle Standorte im Menü unter Profil > Verkaufsorte Bearbeiten > Geografische Position > Setzen, bevor Sie Angebote einstellen."*

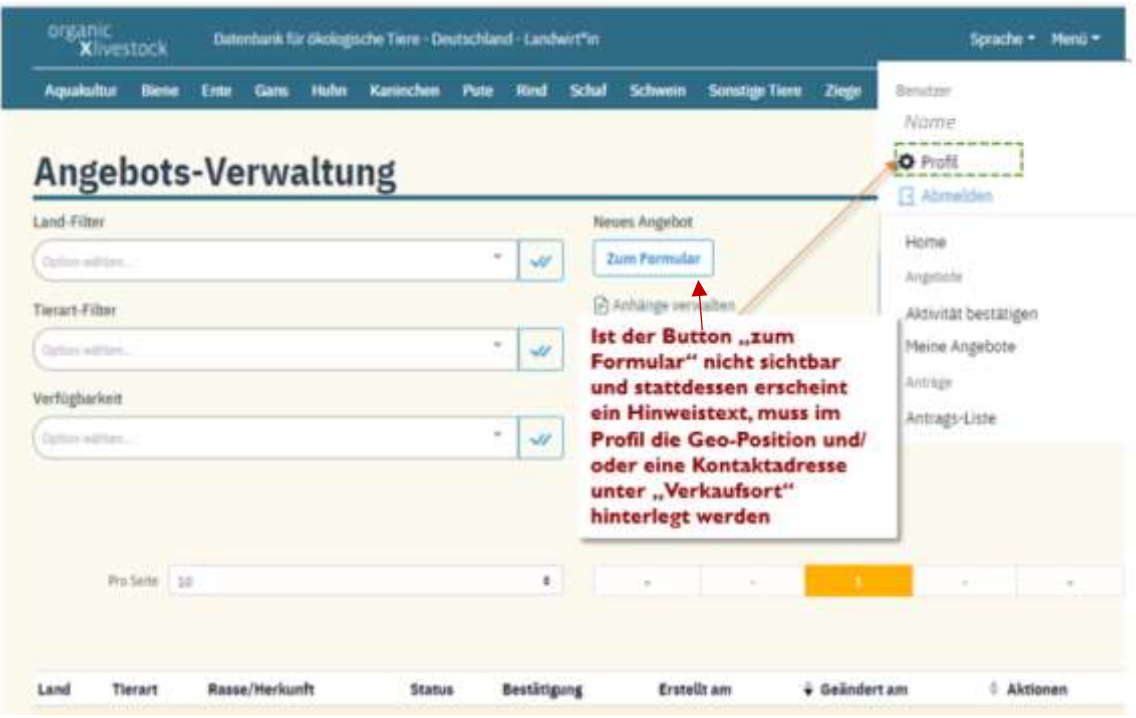

Benutzerhandbuch für Landwirt\*innen zur Nutzung von organicXlivestock Forschungsinstitut für biologischen Landbau | [www.fibl.org](http://www.fibl.org/)

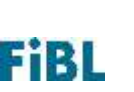

Klicken Sie nun unter "Neues Angebot" auf "Zum Formular". Das Angebotsformular erscheint wie in der untenstehenden Abbildung. Nachstehend finden Sie eine Hilfe zum Ausfüllen des Formulars.

Im Angebotsformular gibt es Pflichtfelder und optionale Felder. **Pflichtfelder müssen ausgefüllt werden, um ein Angebot zu speichern.** Optionale Felder sind entsprechend markiert und müssen nicht ausgefüllt werden. Am Ende des Formulars gibt es noch die Möglichkeit ein Dokument in pdf-Format hochzuladen, z.B. den Herdbucheintrag. Wenn Sie alle Informationen eingetragen haben, klicken Sie auf "Speichern" und das Angebot wird erstellt.

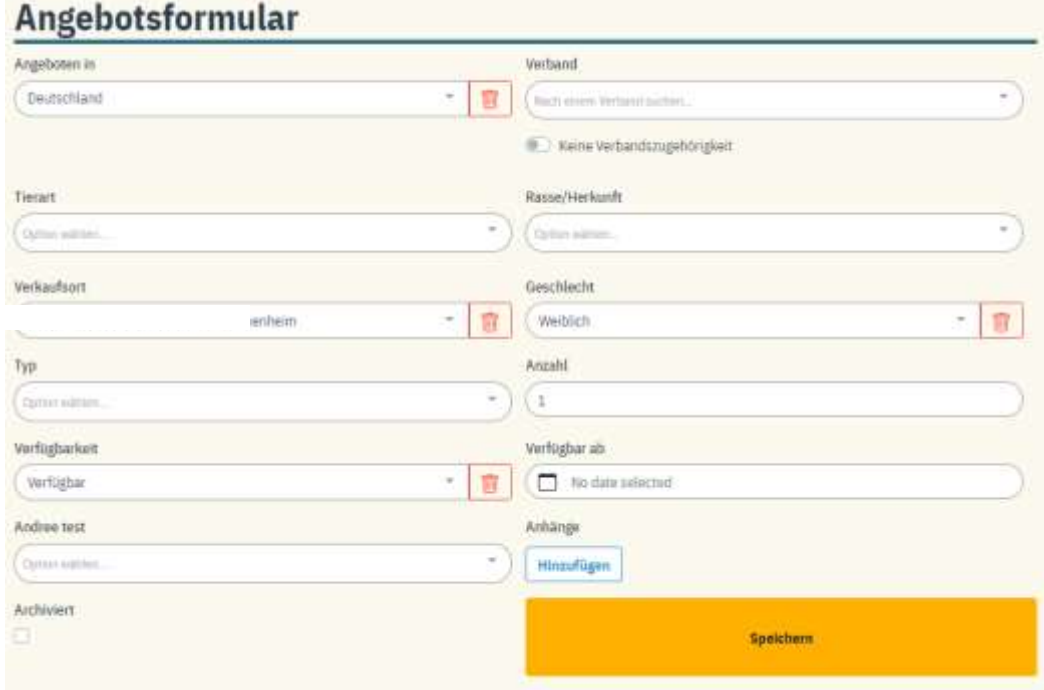

#### Ausfüllhilfe:

- **Angeboten in:** Wählen Sie das Land, in welchem Sie anbieten möchten.
- Verband: Wählen Sie ihren Verband (oder aktivieren Sie den Schalter "Keine Verbandszugehörigkeit").
- **Tierart:** Je nach Tierart, welche Sie anbieten möchten, werden unterschiedliche Informationen im Formular abgefragt.
- **Angebotsgruppe:** Hier ist ein Rassekatalog hinterleg, aus welchem Sie das passende Tier auswählen können. Wird die gewünschte Rasse hier nicht angezeigt, klicken Sie auf "Gewünschte Rasse nicht gelistet?". Sobald Sie die gewünschte Rasse eingetragen und abgeschickt haben, werden wir umgehend darüber informiert. Sie erhalten eine Rückmeldung per Mail, sobald wir die fehlende Rasse in den Rassekatalog eingepflegt haben. **Besonderheit bei Schweinen:** Bei Schweinen gibt es alle Rassen

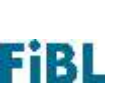

auch als Kreuzungstier, mit einem Rasseanteil von mind. 50%, z.B.: Kreuzungstier (mind. 50% Duroc).

- **Angebotsspezifikation:** Hier können Sie eine Angebotsgruppe näher beschreiben. Bei Rindern gibt es z.B. für die Angebotsgruppe Jersey die Angebotsspezifikation Typ Kanal, Typ Dänemark oder Typ USA. Bei Hühnern werden in der Angebotsspezifikation für die Angebotsgruppen Braunleger, Cremeleger und Weißleger alle relevanten Herkünfte aufgezählt. Für einige Angebotsgruppen/Tierarten gibt es keine Angebotsspezifikation.
- **Nutzungsart:** Wählen Sie, ob es sich um ein Tier zu Zuchtzwecken oder zur Mast handelt. Es können auch beide Nutzungsarten ausgewählt werden.
- **Typ:** Wählen Sie, ob es sich um ein reinrassiges Tier oder um ein Kreuzungstier handelt bzw. bei Geflügel, ob es sich um ein Brutei, ein Eintagsküken oder um eine Junghenne handelt und bei Aquakultur, ob es sich um ein Ei oder einen Zuchtfisch handelt.
- **Verkaufsort:** Wenn Sie mehrere Verkaufsstandorte haben, können Sie hier den Standort auswählen, von welchem Sie Ihr Angebot verkaufen möchten. Möchten Sie einen weiteren Verkaufsort zu Ihrem Konto hinzufügen, können Sie diese in Ihrem Profil unter "Anbieter-Daten" tun.
- **Anzahl:** Hier können Sie eingeben, wie viele Tiere Sie anbieten möchten. Alle Tiere müssen den Angaben des Formulars entsprechen, also z.B. derselben Altersgruppe angehören. Wenn Sie Tiere unterschiedlicher Altersgruppen/Rassen o.ä. anbieten wollen, machen Sie dazu bitte ein neues Angebot. Wenn Sie eine Gruppe aus weiblichen und männlichen Tieren anbieten, klicken Sie unter Geschlecht auf "gemischte Partien".
- **Verfügbarkeit:** Sie können Ihr Angebot entweder sofort einstellen, indem Sie "Verfügbar" auswählen, oder Sie können unter "Verfügbar ab**"** das Datum setzen, zu welchem Sie Ihr Angebot in der Datenbank listen möchten. Das Angebot ist sofort in der Datenbank einsehbar, aber ggfs. mit dem von Ihnen eingestellten Datum als Hinweis. Wenn Sie Ihr Angebot auf "Nicht verfügbar" setzen, bedeutet dies, dass Sie das Angebot momentan nicht verfügbar haben, es aber generell anbieten (das Angebot ist dann nicht in der Datenbank verfügbar, kann aber leicht wieder aktiviert werden). Möchten Sie ein Angebot ganz entfernen, klicken Sie ganz unten im Formular auf "Archiviert".

#### <span id="page-4-0"></span>Angebot für Hühner erstellen

Bei Hühnern wird die Verfügbarkeit als Jahreskapazität und in Kalenderwochen angegeben. In der Voreinstellung sind alle Kalenderwochen aktiv, haken Sie daher bitte die Kalenderwochen ab, in denen Ihr Angebot **nicht** verfügbar ist und tragen Sie die Jahreskapazität dieses spezifischen Angebots ein. Landwirte, Aufzuchtbetriebe und Brütereien müssen bei einem Zukauf von ökologischen Hühnern über die Datenbank folgende Vorbestellfristen beachten:

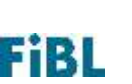

- **Bruteier** müssen mindestens 5 Wochen im Voraus bestellt werden (maximal ein Jahr im Voraus),
- **Eintagsküken** müssen mindestens 8 Wochen im Voraus bestellt werden (maximal ein Jahr im Voraus), und
- **Rassegeflügel** muss mindestens 6 Monate im Voraus bestellt werden (maximal ein Jahr im Voraus).

Der Kalender verlängert sich jede Woche automatisch um eine Woche, sodass Sie immer Verfügbarkeiten für ein Jahr einstellen können.

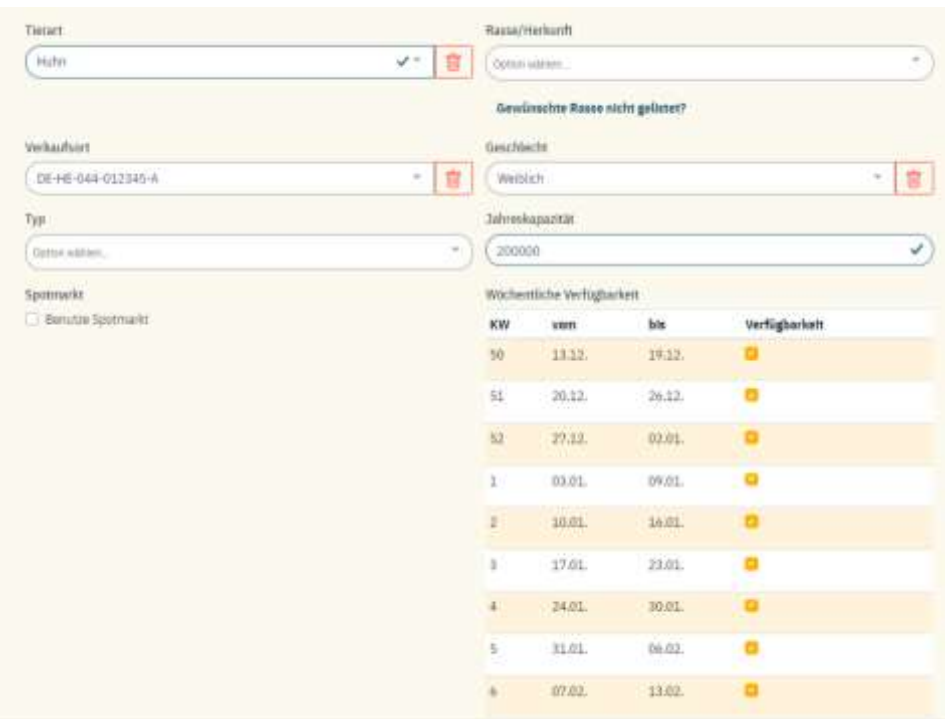

Haben Sie Bestände übrig, die sie sofort einstellen möchten, klicken Sie auf "Benutze Spotmarkt". Dort können Sie Bestände einstellen, die Sie ohne Vorbestellfristen liefern können. Hier können Sie außerdem ökologische Junghennen einstellen.

Wenn Landwirt\*innen, Junghennenaufzieher\*innen oder auch Brütereien auf der Suche nach Bruteiern, bzw. Eintagsküken sind, müssen diese vor Antragstellung eine Verfügbarkeitsabfrage starten (siehe Kapitel "Anträge auf Ausnahmegenehmigung (Huhn) stellen"). Wenn ein solcher Antrag gestellt wurde und Ihnen innerhalb der erforderlichen Kalenderwoche (+/- 1 Woche) ein entsprechendes Angebot bezüglich Rasse/Herkunft vorliegt, erhalten Sie eine Benachrichtigung. Sie können dieses Angebot beantworten, indem Sie unter Menü auf "Antrags-Liste" gehen und dort bei dem entsprechenden offenen Antrag auf "Ausfüllen" und dann im Reiter auf "Rückmeldung Verfügbarkeitsanfrage" klicken.

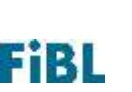

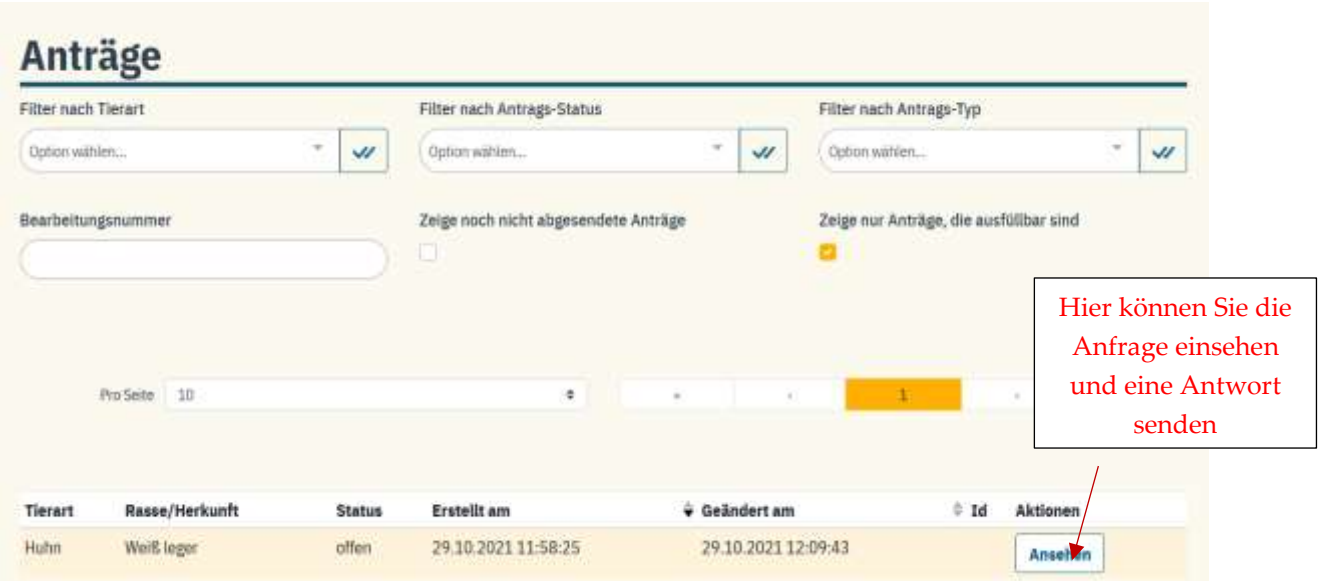

Sie können bei den Antworten wählen zwischen:

*Ja, ich kann die gewünschte Menge in der Kalenderwoche liefern*; *Ich kann in der angefragten Zeit nicht liefern* und *Ich kann nur einen Teil liefern* (im letzten Fall, müssen Sie noch die lieferbare Anzahl angeben).

Außerdem können Sie noch Lieferhinwiese oder andere Informationen im Freitextfeld hinzufügen. Wenn Sie auf "Absenden" klicken, erhält der Anfragende die entsprechende Rückmeldung. Sollten Sie nicht innerhalb einer Woche antworten, wird die Rückmeldung automatisch auf "Kein Angebot verfügbar" gesetzt.

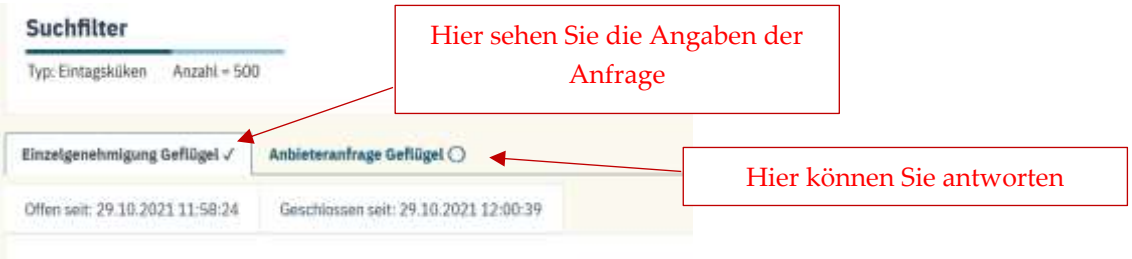

### <span id="page-6-0"></span>Angebote verwalten

Sie können Ihre erstellten Angebote im Menü unter "Meine Angebote" verwalten. Sie können Ihre Angebote nach Land, Tierart und Verfügbarkeit filtern, neue Angebote erstellen und bestehende Angebote bearbeiten, wie in untenstehender Abbildung dargestellt.

Wenn Sie ein Angebot nicht mehr auf Lager haben, können Sie unter "Bearbeiten" die Verfügbarkeit auf "Nicht verfügbar" ändern. Bitte halten Sie Ihre Angebote aktuell und **deaktivieren Sie nicht-verfügbare Angebote innerhalb 24 Stunden.**

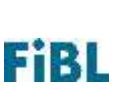

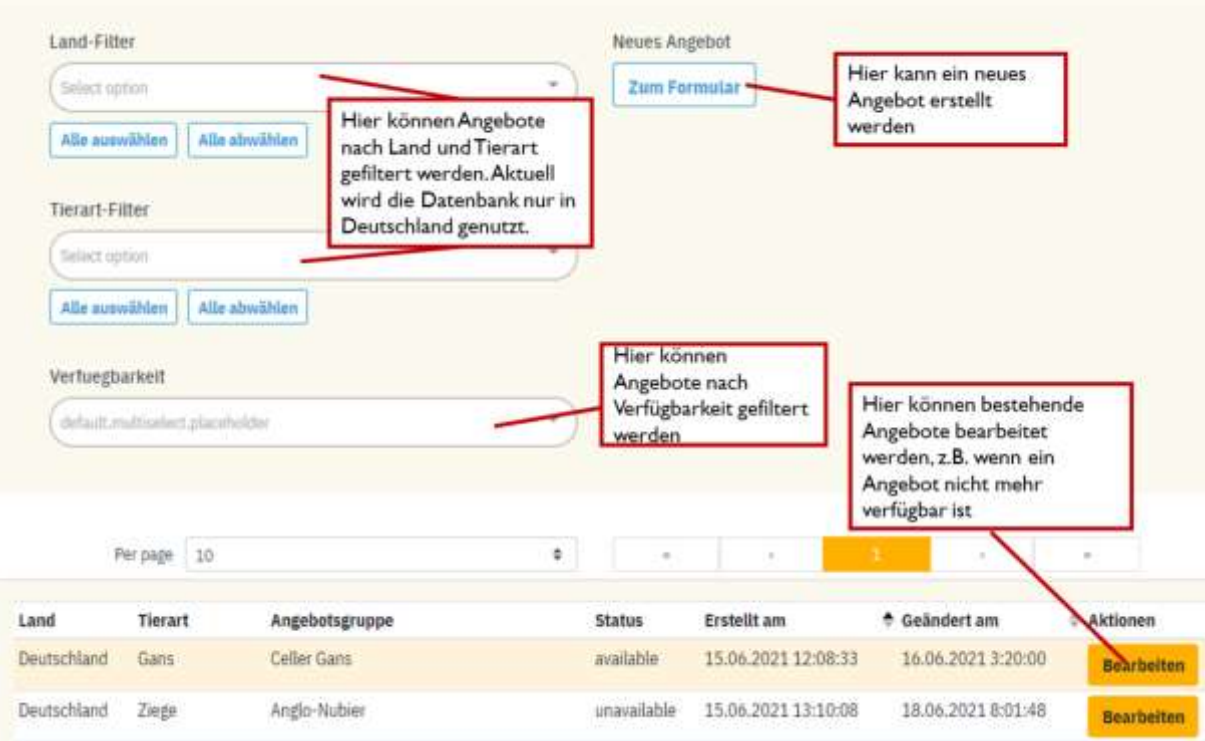

### <span id="page-7-0"></span>Aktualität bestätigen

Wenn Sie innerhalb von 30 Tagen kein Angebot in der Datenbank ändern, erhalten Sie eine automatisch generierte E-Mail, die Sie daran erinnert, die Verfügbarkeit Ihrer Angebote zu bestätigen. Klicken Sie dazu bitte im Menü auf "Aktivität bestätigen". Wenn Sie dies nicht tun, erhalten Sie zwei weitere Erinnerungsmails im Abstand von jeweils 15 Tagen. Nach 60 Tagen wird das Angebot dann automatisch deaktiviert, wenn Sie vorher die Aktualität nicht bestätigt haben.

### <span id="page-7-1"></span>Angebote suchen

Um ein Angebot zu suchen, wählen Sie oben in der Leiste zunächst die Tierart aus oder klicken Sie auf der Startseite auf "Nach Öko-Tieren suchen" und wählen die Tierart aus. Wenn Sie die passende Tierart ausgewählt haben, werden alle verfügbaren Ergebnisse angezeigt. In der Schnellansicht werden pro Angebotsgruppe die Anzahl der Anbieter\*innen, die Anzahl der Angebote und die Anzahl der verfügbaren Tiere angezeigt. Um die Detailansicht eines Angebots zu öffnen, klicken Sie vor der Angebotsgruppe auf den blauen Pfeil. Nun können Sie alle Informationen zu dem Angebot, sowie die Kontaktdaten der Anbietenden einsehen. Auf der linken Seite befinden sich Filter. Hier können Sie Ihre Suche präzisieren und nach einer bestimmten Rasse (Angebotsgruppe), Altersgruppe, Geschlecht, Verband u.v.m. filtern.

Über die Standort-Suche können Sie die Ergebnisse außerdem nach dem Umkreis (z.B. 80 km) filtern. Dazu klicken Sie unter Standort auf "**Setzen"**. Anschließend können Sie Ihren Standort, die PLZ und den Ort einstellen und auf OK klicken. Nun können Sie den Radius in km

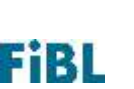

einstellen, in dem Sie nach Tieren suchen möchten. **Hinweis: Wenn Sie an einer Ländergrenze wohnen und ein Tier außerhalb Ihres Landes suchen möchten, müssen Sie die Standort-Suche nutzen, damit die Tiere angezeigt werden.** Standardmäßig werden nur die Tiere innerhalb des eigenen Landes angezeigt, denn Angebote außerhalb werden bei der Vergabe von Ausnahmegenehmigungen nicht beachtet.

Es gibt außerdem die Möglichkeit zu schauen, ob Tiere in der Vergangenheit verfügbar waren, oder erst zu einem bestimmten Datum verfügbar sind. Dazu gibt es in der Filterleiste den Schalter "zeige historische Angebote". Wenn dieser aktiviert wurde, kann ein Datum gesetzt werden und Sie sehen die Verfügbarkeiten an diesem Tag.

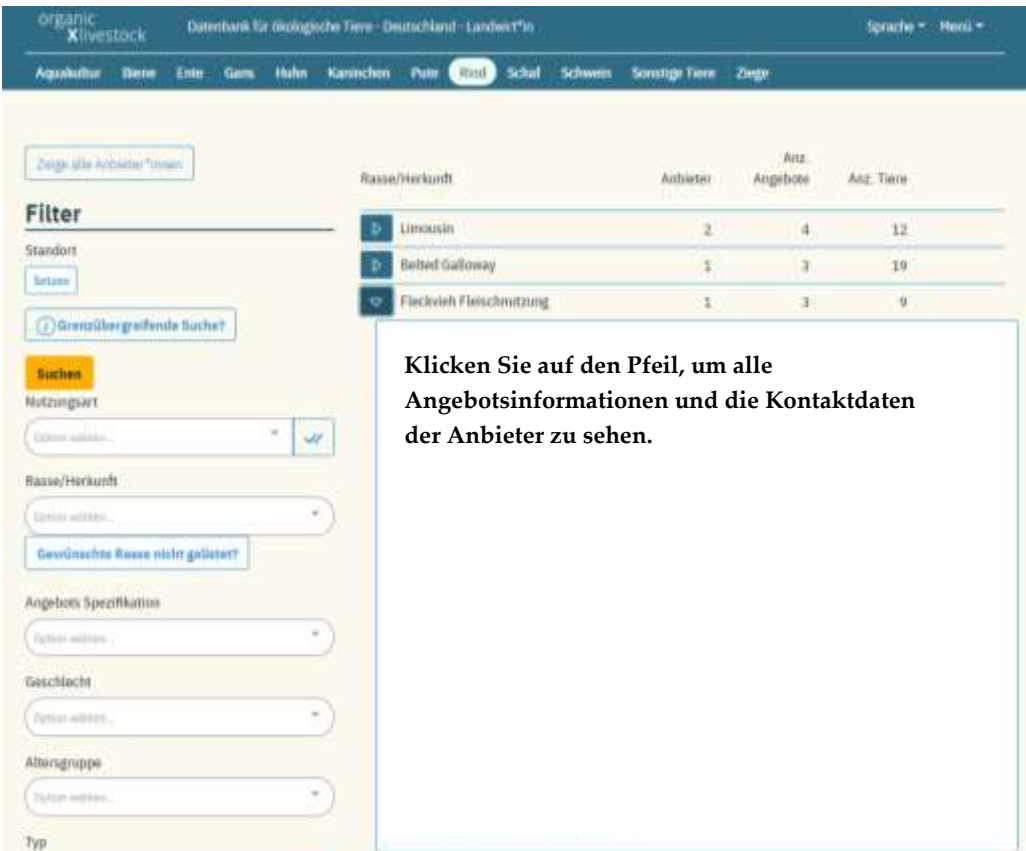

### <span id="page-8-0"></span>Suche nach Angeboten von Hühnern

Bei Hühnern können Sie nur nach der Angebotsgruppe (Herkunft), Angebots-Spezifikation und dem Typ filtern. In der Detailansicht werden nur die Anbieterdaten, Jahreskapazität, Angebotsgruppe, Angebotsspezifikation und der Typ dargestellt. Ob das Angebot in der Kalenderwoche verfügbar ist und wie viele Eintagsküken und Bruteier verfügbar sind wird nicht angezeigt. Dies können Sie über die Datenbank (Antrag stellen) oder direkt die Kontaktdaten der Anbietenden erfragen. Junghennen finden Sie, indem Sie den Spotmarkt aktivieren.

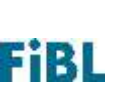

### <span id="page-9-0"></span>Persönliche Einstellungen

Im Menü, in Ihrem Profil, können Sie Ihre persönlichen Einstellungen (E-Mail, verkaufte Tierarten, Verkaufsorte) verwalten, sowie ein Logo hochladen. **Bitte beachten Sie, Ihr Logo**  darf maximal 150x150 Pixel und 100kB groß sein. Unter "Verkaufsorte" können Sie außerdem die Daten Ihrer Verkaufsstätte ändern, oder einen neuen Verkaufsort hinzufügen. Dazu klicken Sie bitte auf "Neuer Eintrag". Wichtig: nach jeder Änderung müssen Sie auf **"Speichern" klicken.**

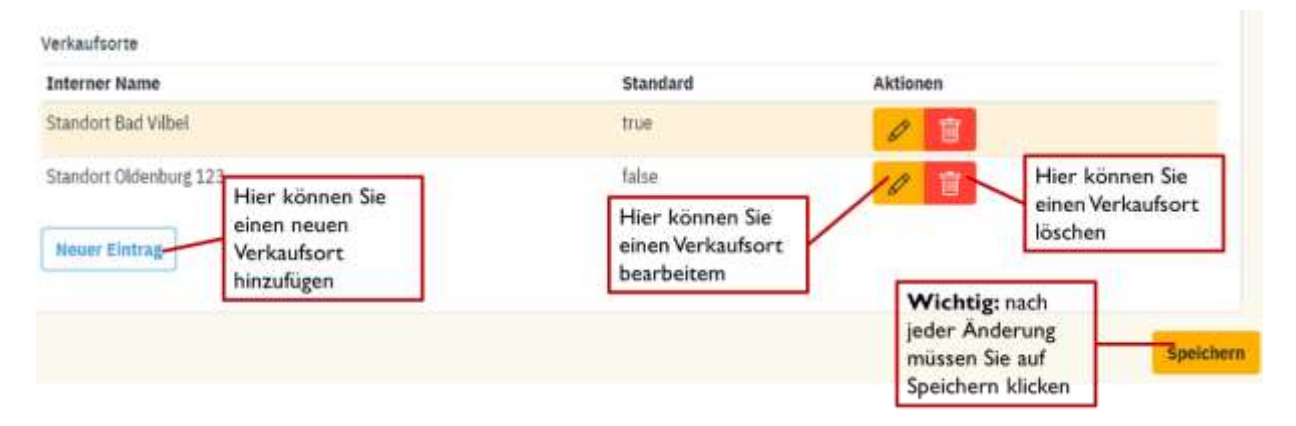

**Wichtiger Hinweis: Wenn Sie einen neuen Verkaufsort eingeben, müssen Sie unter Geografische Position > Setzen Ihren Standort und Ihre Postleitzahl eingeben.** Sollten Ihre Eingaben nicht mit der Datenbanksuche übereinstimmen, werden Ihnen Vorschläge passend zu Ihrer Postleitzahl gemacht, von denen Sie die korrekte Angabe auswählen können. Geben Sie also bitte in jedem Fall Ihre Korrekte PLZ ein. Ohne Standort kann das Formular nicht gespeichert werden.

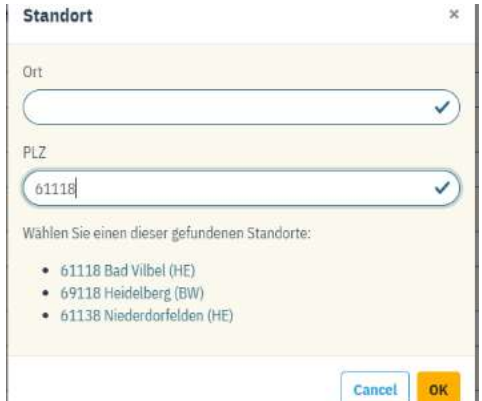

Weiter unten in Ihrem Profil, finden Sie außerdem den Punkt FiBL SSO. Wenn Sie auf "Zum SSO-Profil" klicken, werden Sie zu der zentralen FiBL SSO Seite weitergeleitet, wie in der untenstehenden Abbildung gezeigt. Hier können Sie unter "Benutzerdaten" Ihre SSO Benutzerdaten verwalten. Unter "Logindaten" können Sie bei Bedarf Ihr Passwort ändern, sowie die Zwei-Faktor Authentifizierung einrichten. Um zurück zur Tierdatenbank zu gelangen, klicken Sie unter "Anwendung" auf den organicXlivestock-Button.

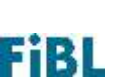

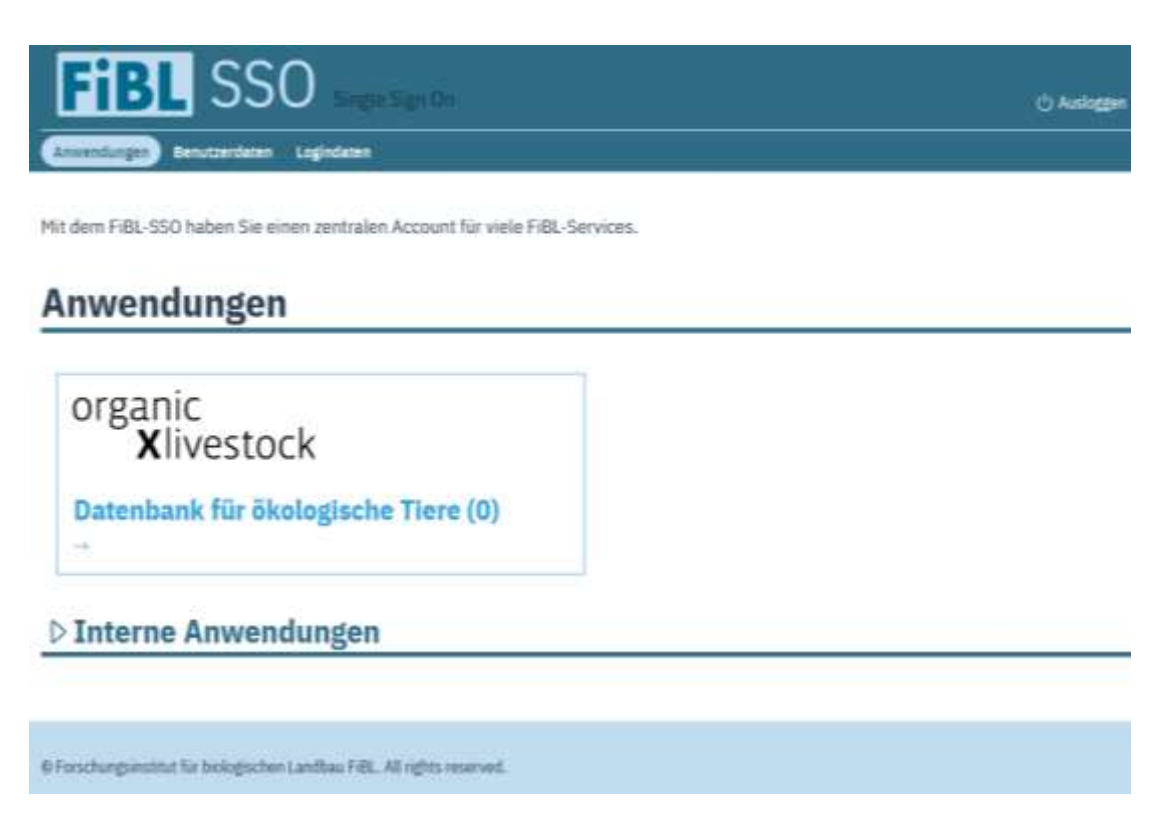

### <span id="page-10-0"></span>Anträge auf Ausnahmegenehmigung (alle Tierarten außer Huhn) stellen

**Dieser Abschnitt gilt für die Tierarten: Aquakultur, Ente, Gans, Kaninchen, Pute, Rind, Schaf, Schwein, Ziege, Sonstige Tiere.**

Über die Datenbank können auch Anträge für den Zukauf konventioneller Jung- oder Zuchttiere gestellt werden. Alle beteiligten Institutionen (Kontrollstellen, Kontrollbehörden) bearbeiten diese in der Datenbank direkt. Die genauen Regelungen, unter welchen Bedingungen, welche und wie viele Tiere zugekauft werden können, finden Sie in im Anhang II, Teil II der EU-Verordnung 848/2018 für die verschiedenen Tierarten.

Bei der Antragsstellung erfolgen folgende Schritte:

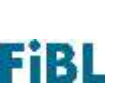

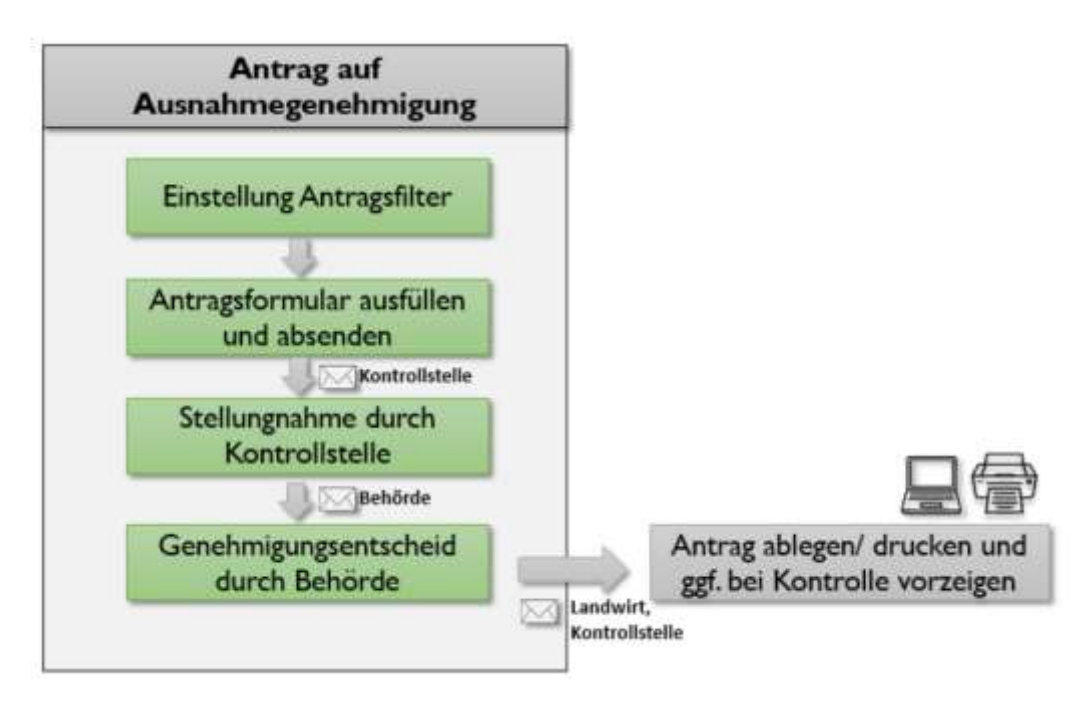

In der Datenbank klicken Sie auf die entsprechende Tierart, für die Sie einen Antrag stellen wollen. Dort klicken Sie dann auf "Antrag", wählen den Ort aus, an dem das Tier eingestallt werden soll (wichtig für Umkreisberechnung) und wählen unter Antrags-Auswahl "Behörde". Sie gelangen aber auch auf der Startseite durch Klick auf den Button "Ausnahmegenehmigung für konventionelle Tiere beantragen" und mit der Auswahl der Tierart zum Antragsformular.

**Wichtig: Die Geoposition Ihres Einstallungsorte muss für die Antragstellung gesetzt sein.**  Weitere Informationen hierzu finden Sie unter dem Kapitel "Persönliche Einstellungen".

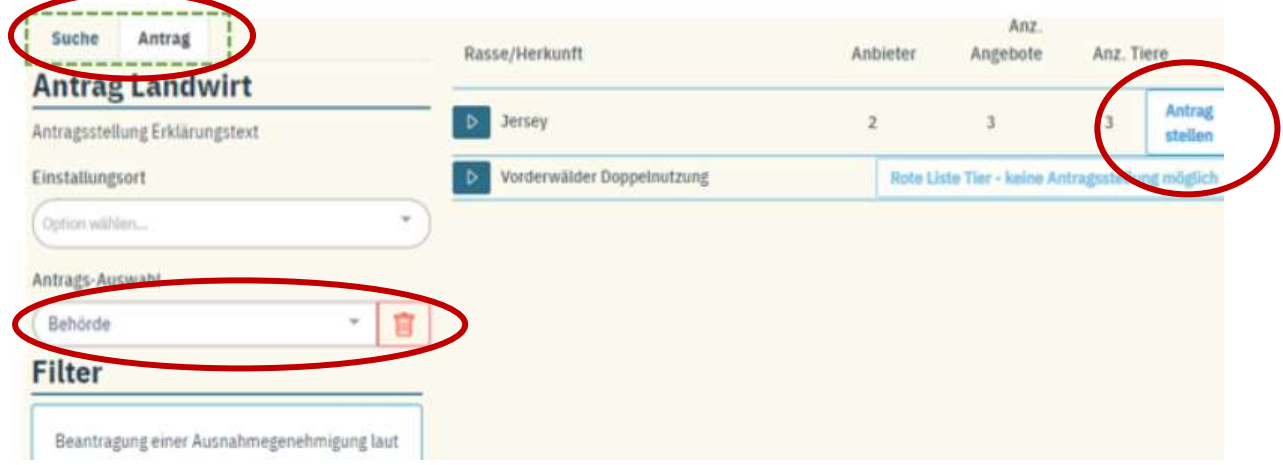

Abhängig von der Tierart wird ein bestimmter Suchradius für verfügbare Tiere automatisch eingestellt.

Dann geben Sie weitere Angaben zu benötigter Rasse, Geschlecht und Altersgruppe ein. Wenn Sie anschließend auf Suchen klicken, erscheinen die verfügbaren Tiere, die Ihren Suchkriterien entsprechen. Wenn keines der verfügbaren Angebote passend ist, können Sie auf "Antrag

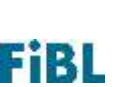

stellen" klicken. Nun erscheint ein Formular, das sie ausfüllen müssen. Sie müssen bspw. angeben, aus welchen Gründen die verfügbaren Angebote nicht für Ihren Betrieb passend sind. Sollte keine der vorgegebenen Antwortoptionen passend sein, wählen Sie "weitere Gründe" und schreiben in das Freitextfeld. Sie können Nachweise o.ä. anhängen.

Wenn Sie den Antrag abschicken, dann wird dieser automatisch weitergeleitet. **Wichtiger Hinweis: Wenn der Antrag einmal abgeschickt ist und weder die Kontrollstelle noch die Behörde den Antrag bearbeitet haben, können Sie diesen nur noch "Zurückziehen", aber anschließend keine Änderungen mehr vornehmen.** Wollen Sie einen neuen Antrag stellen, schreiben Sie bitte eine Mail an [organicXlivestock@fibl.org,](mailto:organicXlivestock@fibl.org) dann kann der falsche Antrag gelöscht werden. Geben Sie dazu bitte die Bearbeitungsnummer des Antrags (hid, 10-stellig, ganz oben rechts auf dem Antrag) an.

Nachdem Sie Ihren Antrag eingereicht haben, wird die Kontrollstelle automatisch informiert, gibt eine Stellungnahme zu Ihrem Antrag ab und sendet diese über die Datenbank an Ihre zuständige Behörde. In manchen Bundesländern ist der Schritt Kontrollstelle nicht notwendig und der Antrag wird automatisch an die Kontrollbehörde geleitet. Unter "Antrags-Liste" können Sie den Status Ihres Antrags einsehen. Sobald eine Entscheidung getroffen wurde, können Sie die Stellungnahme der Kontrollstelle sowie den Bescheid der Behörde einsehen. Standardmäßig erhalten Sie auch eine Benachrichtigung per Post. **Wenn Sie keine automatischen Mails erhalten möchten, können Sie dies in Ihrem Profil ändern.** Auf dem Antrag finden Sie auch weitere Informationen wie den zuständigen Sachbearbeiter, die Begründung und die Rechtsbehelfe. Bei Bedarf können Sie den Antrag ausdrucken.

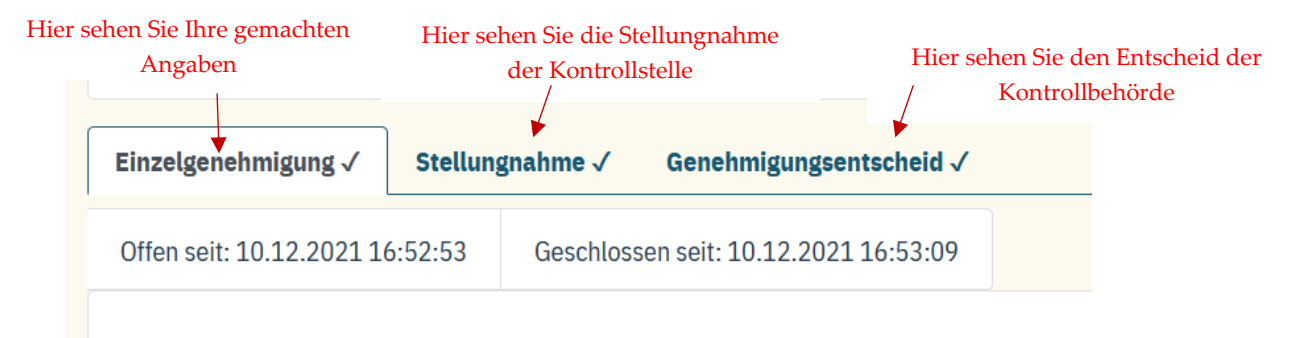

Haben Sie vor, ein Tier zu ersteigern, klicken Sie bitte 1 - 2 Tage vor der Auktion bei der gewünschten Rasse auf "Antrag stellen" und lassen den Antrag dann erstmal liegen (noch nicht ausfüllen!). Wenn Sie das Tier bekommen haben, können Sie den Antrag weiterbearbeiten und abschicken, indem Sie im Menü auf "Antrags-Liste" klicken und oben "Zeige noch nicht abgesendete Anträge" anwählen. Dann klicken Sie in der Zeile rechts auf den Pfeil und auf "Ausfüllen". Im Antrag wird das Datum von vor der Auktion angezeigt. Wenn Sie das Tier nicht bekommen haben, brauchen Sie nichts weiter zu unternehmen und der angefangene Antrag wird nach sieben Tagen automatisch gelöscht.

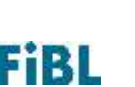

#### <span id="page-13-0"></span>Tierrassen, die auf der Liste für gefährdeten Nutztierrassen stehen

**Der Zukauf von erwachsenen Zuchttieren oder Jungtieren von Rassen, die auf der Liste der gefährdeten Nutztierrassen stehen, muss nicht beantragt werden.** Sie erkennen diese Rassen, wenn Sie in der Datenbank unter "Antrag" nach der Rasse suchen und anschließend der Hinweis "Rote Liste Tier – keine Antragsstellung notwendig" zu sehen ist. Bitte beachten Sie jedoch, ggfs. müssen Sie den Zukauf bei Ihrem Verband beantragen. Bitte informieren Sie sich diesbezüglich bei Ihrem Verband.

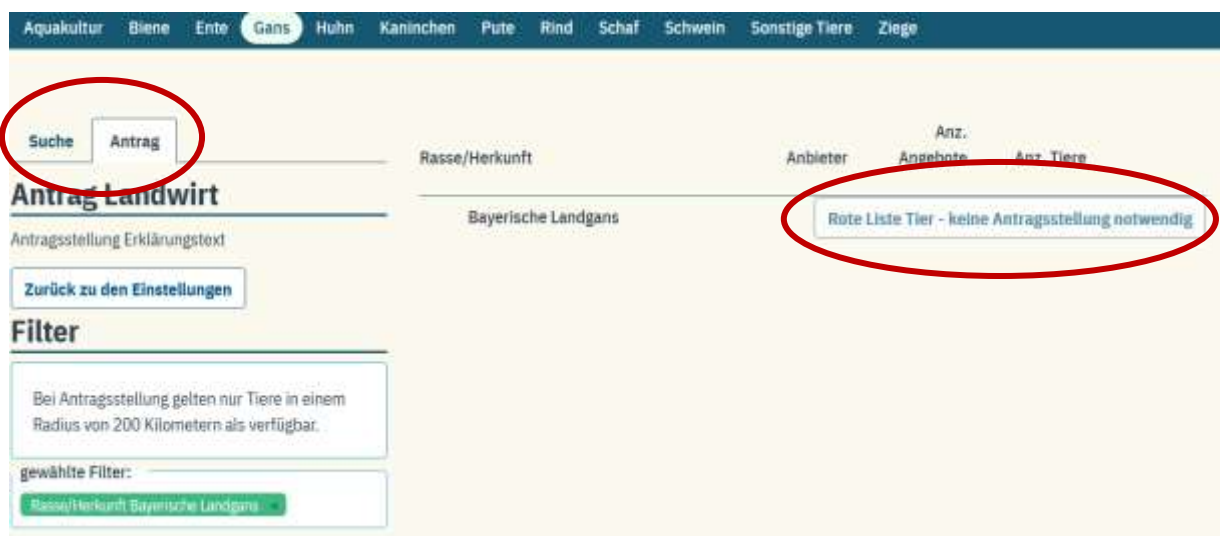

### <span id="page-13-1"></span>Anträge auf Ausnahmegenehmigung (Huhn) stellen

**Dieser Abschnitt gilt für die Tierart Geflügel: Zukauf von Eintagsküken oder Bruteiern** (Junghennen können nicht beantragt werden. Um verfügbare Angebote für Junghennen anzuschauen, aktivieren Sie in der Suche bitte den Spot-Markt).

Die Antragsstellung für Hühner besteht aus zwei Schritten, der Verfügbarkeitsabfrage und dem Antrag auf Ausnahmegenehmigung:

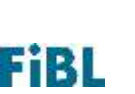

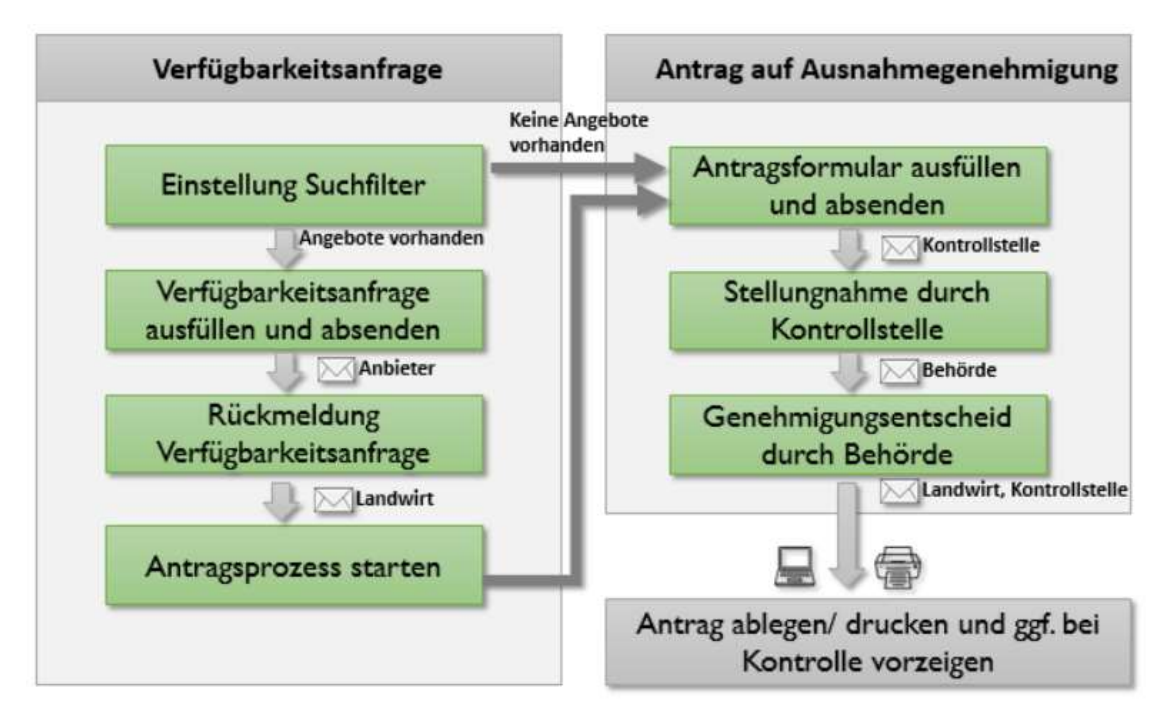

### <span id="page-14-0"></span>Verfügbarkeitsabfrage für Hühner

Um einen Antrag auf den Zukauf konventioneller Bruteier oder Eintagsküken zu stellen, müssen Sie zunächst eine Verfügbarkeitsabfrage machen. Dazu klicken Sie auf den Reiter "Huhn" oder auf der Startseite durch Klick auf den Button "Ausnahmegenehmigung für konventionelle Tiere beantragen" und mit der Auswahl der Tierart "Huhn" und geben zunächst den Ort, in den die Tiere eingestallt werden sollen und den Typ des Antrags ein (Behörde). Bei den Suchfiltern wählen Sie die Rasse/Herkunft. **Hinweis: Bei Legehennen kann nur zwischen Weiß-, Creme- und Braunlegern unterschieden werden, bei Masthybriden nur zwischen extensiven und intensiven Rassen.** Weiter wählen Sie den Typ (Brutei oder Eintagsküken), die benötigte Anzahl sowie die Kalenderwoche, in der Sie einstallen möchten.

#### **Beachten Sie die Vorbestellfristen! Diese betragen 5 Wochen bei Bruteiern und 8 Wochen bei Eintagsküken.**

Wenn Sie diese Eingaben gemacht haben, erhalten Sie eine Liste von Anbietenden, die in der ausgewählten Kalenderwoche (+/- 1 Woche) die von Ihnen benötigten Tiere/Eier verfügbar haben. Sind keine Angebote verfügbar, können Sie unter dem Abschnitt "Antragstellung auf Ausnahmegenehmigung für Hühner" weiterlesen.

Wenn Angebote verfügbar sind, klicken Sie auf den Button "Verfügbarkeitsanfrage stellen" und Sie erhalten mehr Informationen zu den Angeboten. Wenn Sie nun den Haken anklicken "Verfügbarkeitsanfrage absenden", verschicken Sie Ihre Anfrage an alle Anbietenden in der Übersicht. Die Anbietenden werden benachrichtigt und können innerhalb von einer Woche eine Rückmeldung zu Ihrer Anfrage über die Datenbank geben. Die Antwortoptionen sind festgelegt und Sie erhalten die Rückmeldung, dass entweder alle Tiere bereitgestellt werden

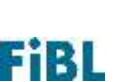

können, dass nur eine bestimmte Anzahl zur Verfügung steht oder dass keine Bruteier/Küken zur Verfügung stehen in dem gewählten Zeitraum.

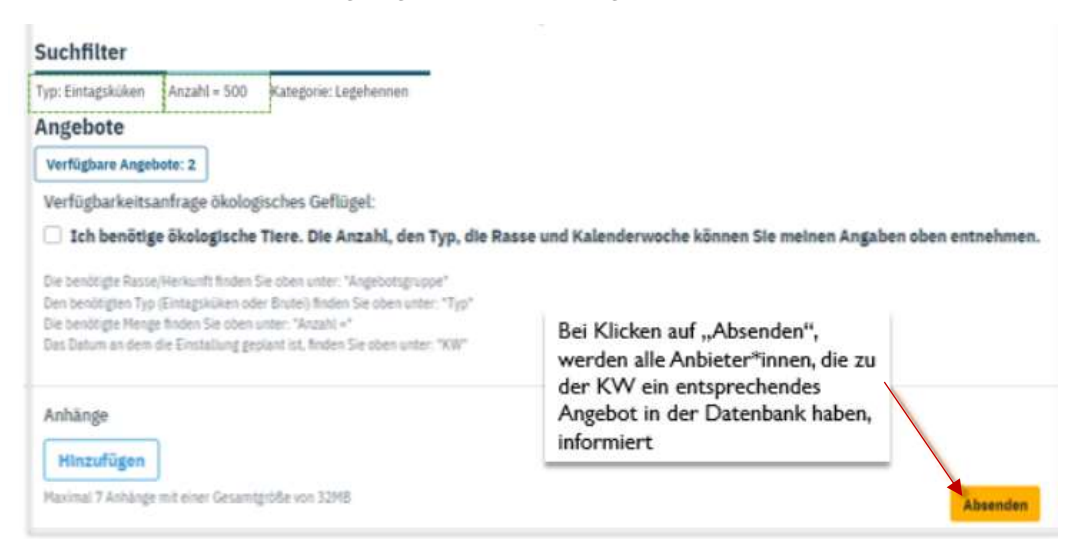

Sie können in Ihrer Antrags-Liste während dieser Zeit unter dem Reiter "Rückmeldung Verfügbarkeitsanfrage" einsehen, welche Rückmeldungen die Anbietenden gegeben haben. Wenn ein Anbietender eine Woche nicht reagiert, wird die Anfrage automatisch auf nichtverfügbar gestellt. Hier sehen Sie die

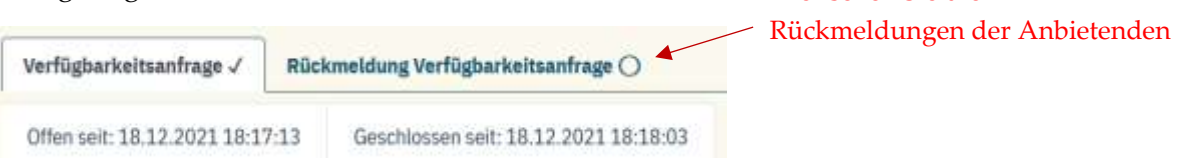

Nach spätestens einer Woche können Sie alle Rückmeldungen ansehen und ggfs. einen Antrag auf Ausnahmegenehmigung stellen:

### <span id="page-15-0"></span>Antragstellung auf Ausnahmegenehmigung für Hühner

Wenn Sie die Verfügbarkeitsabfrage durchgeführt haben und entweder keine Angebote verfügbar sind oder alle Anbietenden Rückmeldung gegeben haben (spätestens nach einer Woche), klicken Sie in Ihrem Menü unter "Antrags-Liste" auf "Antrag auf Ausnahmegenehmigung" und müssen nun begründen, warum Sie konventionelle Bruteier/Eintagsküken benötigen und ggfs. müssen Sie bspw. angeben, aus welchen Gründen die verfügbaren Angebote nicht für Ihren Betrieb passend sind. Sollte keine der vorgegebenen Antwortoptionen passend sein, wählen Sie "weitere Gründe" und schreiben in das Textfeld. Sie können Nachweise o.ä. anhängen. Es ist auch möglich eine Teilgenehmigung zu beantragen, d.h. wenn Sie bspw. 500 Eintagsküken benötigen, aber nur 300 zur Verfügung stehen, dann können Sie eine Ausnahmegenehmigung für die 200 Eintagsküken stellen.

Wenn Sie den Antrag abschicken, wird dieser automatisch weitergleitet. **Wichtiger Hinweis:**  Wenn der Antrag einmal abgeschickt ist, können Sie den Antrag nur "Zurückziehen", **aber anschließend keine Änderungen mehr vornehmen.** Wollen Sie einen neuen Antrag

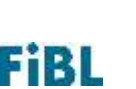

stellen, schreiben Sie bitte eine Mail an [organicXlivestock@fibl.org,](mailto:organicXlivestock@fibl.org) dann kann der falsche Antrag gelöscht werden. Geben Sie dazu bitte die Bearbeitungsnummer des Antrags (hid, 10 stellig, ganz oben rechts auf dem Antrag) an.

Die Kontrollstelle erhält Ihr Antragsformular sowie die Rückmeldung der Anbieter, gibt eine Stellungnahme zu Ihrem Antrag ab und sendet diese über die Datenbank an Ihre zuständige Behörde. In manchen Bundesländern ist der Schritt Kontrollstelle nicht notwendig und der Antrag wird automatisch an die Kontrollbehörde geleitet. Unter "Antrags-Liste" können Sie den Status Ihres Antrags einsehen. Sobald eine Entscheidung getroffen wurde, können Sie die Stellungnahme der Kontrollstelle sowie den Bescheid der Behörde einsehen. Standardmäßig erhalten Sie auch eine Benachrichtigung per Post. **Wenn Sie keine automatischen Mails erhalten möchten, können Sie dies in Ihrem Profil ändern.** Auf dem Antrag finden Sie auch weitere Informationen wie den zuständigen Sachbearbeiter, die Begründung und die Rechtsbehelfe. Bei Bedarf können Sie den Antrag ausdrucken.

#### <span id="page-16-0"></span>Minderschlupf-Anträge (nur für Brütereien)

**Wichtig: Wenn Sie eine Brüterei sind, teilen Sie uns dies bitte mit, per Mail an [organicXlivestock@fibl.org,](mailto:organicXlivestock@fibl.org) dann können wir Sie als Brüterei markieren.** Dies ist wichtig, da Sie nur dann die Möglichkeit haben, Anträge auf Minderschlupf zu stellen, bzw. erhalten Sie nur dann Anfragen anderer Brütereien, wenn diese Minderschlupf hatten und Eintagsküken zum dazustallen benötigen.

#### Antrag auf Ausnahmegenehmigung auf Grund von Minderschlupf stellen:

Wenn Sie Minderschlupf feststellen und Eintagsküken hinzustallen müssen, loggen Sie sich in Ihrem Account ein, klicken auf den Reiter "Huhn" und wählen bei "Antrag" Minderschlupf aus. Es erfolgt eine Verfügbarkeitsanfrage, d.h. Sie machen Angaben zu den benötigten Eigenschaften der Küken. Wenn Sie die Anfrage absenden, werden alle anderen als "Brüterei" markierten Unternehmen in der Datenbank angefragt, ob diese Eintagsküken, entsprechend der Anfrage zur Verfügung haben. Die Brütereien müssen innerhalb von 24h Rückmeldung geben, ansonsten wird die Antwort automatisch auf "nicht verfügbar" gesetzt.

Sie können die Rückmeldungen in dem Antrag einsehen und bei positiver Rückmeldung sich mit der entsprechenden Brüterei in Verbindung setzen. Wenn keine passenden Rückmeldungen kamen, können Sie nach 24h einen Antrag an Ihre Kontrollbehörde über die Datenbank senden. Dazu öffnen Sie wieder den entsprechenden Antrag in Ihrem Menüpunkt "Antrags-Liste" und klicken auf "Antrag stellen". Dort geben Sie an, warum Minderschlupf aufgetreten ist, wie viele Eier eingelegt wurden und wie viele Küken geschlüpft sind. Sie können noch weitere Angaben machen.

Wenn Sie den Antrag absenden, wird dieser automatisch an die zuständige Behörde (abhängig vom Ort des Stalls, in den die Küken eingestallt werden sollen) geschickt. Vor Einstallung muss die Behörde den Antrag genehmigen.

**Hinweis: NRW hat eine sogenannte Allgemeinverfügung für Minderschlupf erlassen**, d.h. wenn Sie Minderschlupf in einem Stall in NRW haben, müssen Sie wie oben beschrieben eine Verfügbarkeitsanfrage über die Datenbank stellen und können bei keiner positiven Rückmeldung nach 24h einen Antrag stellen. Dieser Antrag ist aber mit dem Absenden quasi automatisch "genehmigt", ohne dass die Behörde aktiv genehmigen muss. Die Bestätigung geht zur Information an Ihre Kontrollstelle und die zuständige Behörde.

#### Verfügbarkeitsabfrage bei Minderschlupf beantworten:

Wenn Sie als Brüterei in der Datenbank markiert sind, erhalten Sie Anfragen anderer Brütereien, wenn bei diesen Minderschlupf aufgetreten ist. Sie werden per Mail darüber informiert und können die Anfragedetails unter dem Menüpunkt "Antrags-Liste" einsehen. Sie können bei Minderschlupf innerhalb von 24h Rückmeldung geben, ob Sie entsprechende Eintagsküken zur Verfügung stellen können und diese Antwort über die Datenbank übermitteln. Sollten Sie innerhalb von 24h keine Antwort senden, wird die Antwort automatisch auf "nicht verfügbar" gestellt.

### <span id="page-17-0"></span>Verbandsanträge stellen

Wenn Sie Mitglied bei den Verbänden Bioland, Biokreis, Demeter, Gäa, Naturland oder Verbund Ökohöfe sind, können Sie Verbandsanträge ebenfalls direkt über die Datenbank stellen.

Auf der Startseite [\(www.organicxlivestock.de\)](http://www.organicxlivestock.de/) finden Sie Informationen dazu, welche Verbandsanträge bei Ihrem Verband gestellt werden müssen.

Um einen Verbandsantrag zu stellen, wählen Sie nach klicken auf "Antrag" in der Antrags-Auswahl "Verband". Anschließend füllen Sie die Suchfilter aus und klicken auf "Verbandsantrag".

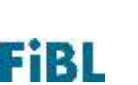

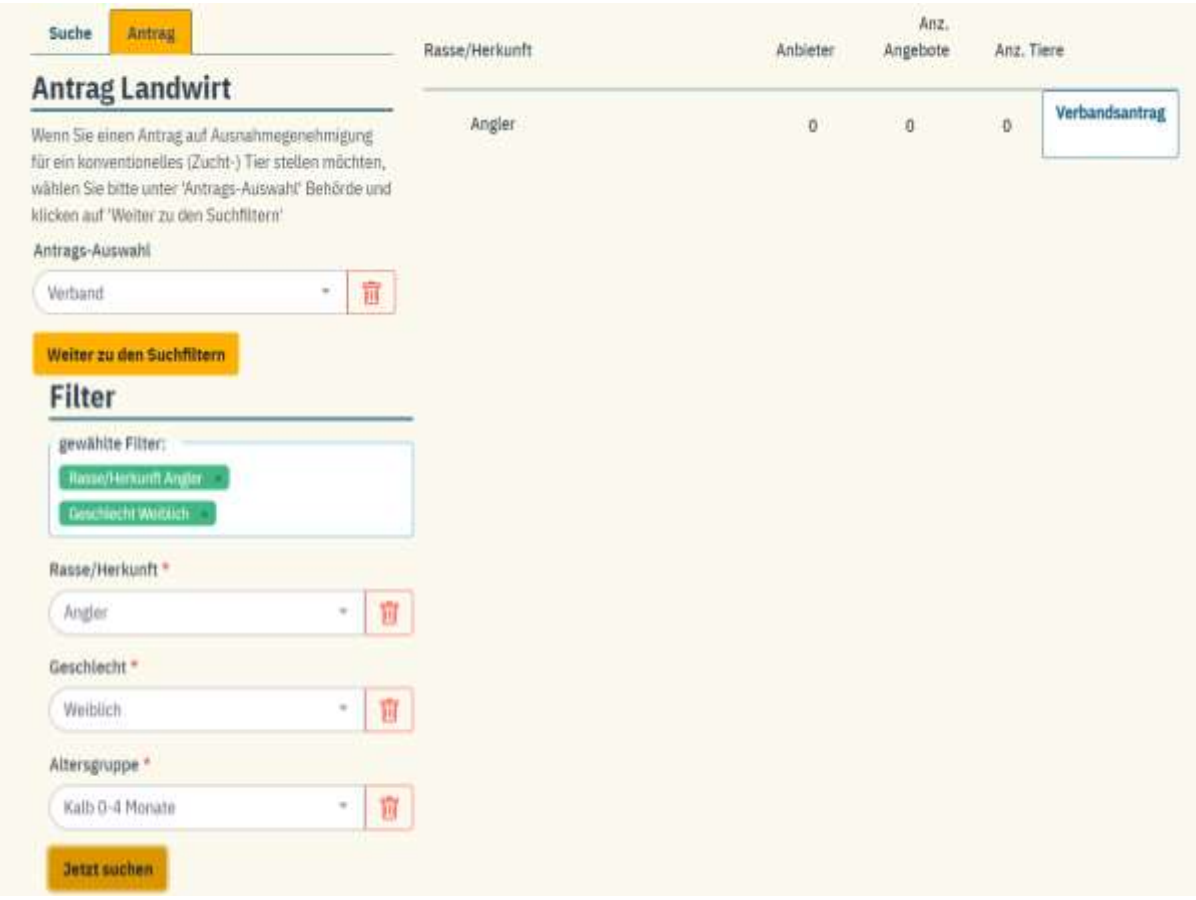

Sollten Sie Mitglied bei einem der oben genannten Verbände sein und die Auswahlmöglichkeit "Verband" erscheint nicht unter Antrags-Auswahl, schreiben Sie bitte eine Mail an: [organicxlivestock@fibl.org](mailto:organicxlivestock@fibl.org)

### <span id="page-18-0"></span>Weitere Informationen

Auf der Website [www.organicXlivestock.de](http://www.organicxlivestock.de/) stehen weitere Informationen, ein Video zur Nutzung der Datenbank und auch Fragen und Antworten zum Download zur Verfügung. Für weitere Informationen über die Tierdatenbank, technische Schwierigkeiten oder um Kommentare oder Feedback zur Website zu geben, schreiben Sie bitte eine Mail an [organicxlivestock@fibl.org.](mailto:organicxlivestock@fibl.org)

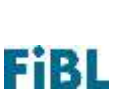